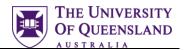

# IT Essentials for UQ Students

#### Course objectives:

- Use Library workstations
- Access your student applications
- Understand Library printing
- Prepare for online learning

#### **Student Training and Support**

Phone: (07) 334 64312 Email: askus@library.uq.edu.au Web: https://web.library.uq.edu.au/library-services/training/

#### Service Points

St Lucia: Main desk of the Central, ARMUS, Law and DHESL libraries Hospitals: Main desk of the PACE library Gatton: Level 2, UQ Gatton Library

AskUs provide student I.T. help in the UQ Library. They can assist with general enquiries and IT support. This includes computing help and training for UQ students in: Study Management Applications like my.UQ and Learn.UQ (Blackboard), Software and I.T. fundamentals like file management, printing and laptop setup.

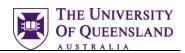

| Library Workstations                                                                                                    |
|----------------------------------------------------------------------------------------------------|
| Under-18 Internet Access5                                                                                                    |
| Student Internet Access5                                                                                                    |
| The Library Website6                                                                                                    |
| Library Services6                                                                                                    |
| Library Training sessions6                                                                                                    |
| LinkedIn learning7                                                                                                    |
| Trouble-Free Computing Tips7                                                                                                    |
| Office 365 Education7                                                                                                    |
| Printing in the Library                                                                                                    |
| On Library Workstations                                                                                                    |
| Wireless networks – UQ and Eduroam9                                                                                               |
| Configure UQ Wifi9                                                                                                    |
| Eduroam9                                                                                                    |
| Configure Eduroam9                                                                                                    |
| UQ Study Management Applications10                                                                                                |
| My.UQ10                                                                                                    |
| Student Email+10                                                                                                    |
| Learn.UQ (Blackboard)11                                                                                                    |
| Allocate+12                                                                                                    |
| After you enrol, you'll need to select your preferred class times. You'll then be allocated to classes based on these preferences |
| UQ Planner12                                                                                                    |
| UQ Maps12                                                                                                    |
| SafeZone13                                                                                                    |
| UQ Print13                                                                                                    |
| UQ Book It13                                                                                                    |
| Online learning information14                                                                                                    |
| Software for home14                                                                                                    |
| Zoom for classes and group work14                                                                                                 |
| Passwords14                                                                                                    |
| edX15                                                                                                    |
| Academic Integrity15                                                                                                    |
| System updates15                                                                                                    |

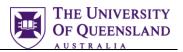

## **Library Workstations**

UQ Library workstations are available for student use during Library hours. This includes some 24hour study spaces during semester periods. The computers run various study-related software and are connected to Library networked printers and the Internet.

#### Login to a Library Workstation

Login with your UQ username and password.

- Username: s + 1234567 8
- <the first 7 digits of your student number>
- - e.g. s1234567
- Password: Your UQ password

#### Workstation Software

## Library workstations run Microsoft Windows 10

- Microsoft Office 365
- EndNote
- Papercut (Printing)
- Firefox/Chrome
- Other software can be installed as needed by browsing the ZENworks application

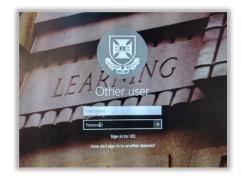

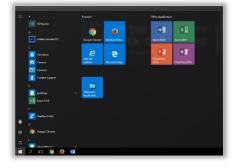

#### Useful things to note

- Many library services connect to external databases and websites. As such, you should log in to the Library before you can gain full access to all our services.
- You can check Computer Availability on the Library home page: www.library.uq.edu.au
- If you have questions or experience difficulties with Library workstations you can contact AskUs.

#### Computer availability

| Architecture & Music Library           | 19 of 41 free   | ^ |
|----------------------------------------|-----------------|---|
| Biological Sciences Library            | 124 of 269 free |   |
| Central Library                        | 11 of 22 free   |   |
| D.H. Engineering & Sciences<br>Library | 108 of 132 free |   |
| Duhig Building                         | 71 of 196 free  |   |
| Gatton Campus Library                  | 47 of 101 free  |   |
| Herston Health Sciences Libra          | ry 8 of 38 free |   |
| Law Library                            | 46 of 125 free  |   |
| PACE Health Sciences Library           | 34 of 58 free   | ¥ |

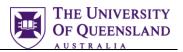

#### Saving your work

UQ Library public workstations do permit users to save files to the workstation. It is important to note that these files are automatically deleted daily. For this reason, it is imperative that all of your files are saved externally. Be aware that Library computers auto-logout after 15 minutes of inactivity and any unsaved work may be lost.

You can:

- Save to a USB device
- Save to cloud storage like Google Drive, Microsoft OneDrive, CloudStor or Dropbox (note that some of these services are not managed by UQ)

Extras you might need are headphones or a headset (So you can listen to YouTube, lecture recordings, etc.)

#### Logout

When you are finished using a computer remember to log out. The logout button can be found on the desktop.

- Double click the **Logout** button
- Confirm your decision to Logout
- Click Logout

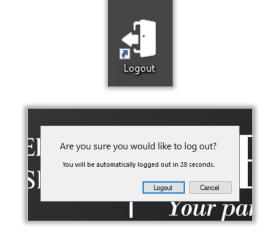

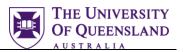

## **Under-18 Internet Access**

All students under the age of 18 are required by law to have parental/guardian consent to access the internet. Full information and an online consent form can be found at...

https://identity.uq.edu.au/internet-access

Please note that you must be enrolled in your course before you can be granted access.

### **Student Internet Access**

Fast Internet access is widely available across UQ campuses. Enrolled UQ students receive access to the internet for use on campus. The UQ Internet Management System keeps track of all your active internet sessions. This can be accessed via my.uq. UQ Internet access is subject to the University's <u>Internet Code of Practice</u>.

- When you log on to one of the public machines (or access a web browser via your own private device) you should be connected automatically to the UQ Internet Management System.
  If that does not happen you can take the following steps....
- Go to login.uq.edu.au
- The UQ Authenticate screen will appear
- Enter your Username and Password
- Click Login
- The browser may ask you to Save your username and password.

• The Internet Session Management page will

This can be accessed at any time via my.uq and then by clicking the **Internet Sessions** link at the

- This is NOT Recommended
- Click Never

open.

bottom left

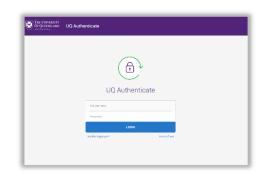

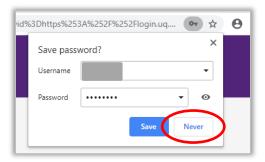

 Pick
 Pick
 Pick
 Pick
 Pick
 Pick
 Pick
 Pick
 Pick
 Pick
 Pick
 Pick
 Pick
 Pick
 Pick
 Pick
 Pick
 Pick
 Pick
 Pick
 Pick
 Pick
 Pick
 Pick
 Pick
 Pick
 Pick
 Pick
 Pick
 Pick
 Pick
 Pick
 Pick
 Pick
 Pick
 Pick
 Pick
 Pick
 Pick
 Pick
 Pick
 Pick
 Pick
 Pick
 Pick
 Pick
 Pick
 Pick
 Pick
 Pick
 Pick
 Pick
 Pick
 Pick
 Pick
 Pick
 Pick
 Pick
 Pick
 Pick
 Pick
 Pick
 Pick
 Pick
 Pick
 Pick
 Pick
 Pick
 Pick
 Pick
 Pick
 Pick
 Pick
 Pick
 Pick
 Pick
 Pick
 Pick
 Pick
 Pick
 Pick
 Pick
 Pick
 Pick
 Pick
 Pick
 Pick
 Pick
 Pick
 Pick
 Pick
 Pick
 <th

#### Internet Code of Practice:

https://ppl.app.uq.edu.au/content/6.20.01-information-and-communication-technology

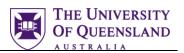

## The Library Website

https://www.library.uq.edu.au

Your first port of call for all things Library related. It contains information on the different collections in the various branches alongside study guides and help information.

Login using your student number and password. This will personalise the library home page.

- Search our collection
- Check your borrowing record
- Browse course related resources.
  Delivered to you based on your course selection within my.Si-Net

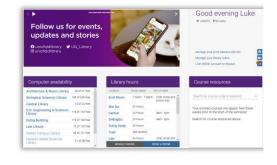

Services for students

How can we help you succeed?

#### **Library Services**

https://web.library.uq.edu.au/library-services

The Library Services site is part of the UQ Library website. It offers a collection of links to the various services the library provides, and the resources available to students.

- Get I.T. information specific to UQ or access your student web applications
- Study tips and tools
- Research and referencing tips
- Acquire new skills with live training and online modules
- Where to find help and support

#### Library Training sessions

https://web.library.uq.edu.au/library-services/training

The Library provides research, referencing and I.T. training for UQ students throughout the year.

I.T. training includes:

- Microsoft Office
- Adobe Creative Suite
- R and RStudio
- Python
- NVivo
- EndNote
- QGIS
- Access to LinkedIn Learning for online training tutorials

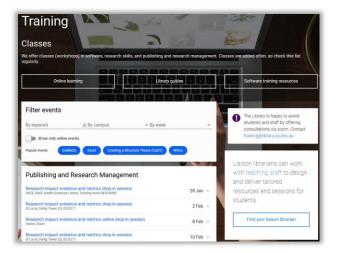

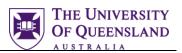

#### LinkedIn learning

https://web.library.uq.edu.au/library-services/training/linkedin-learning-online-courses

UQ subscribes to LinkedIn Learning for its students. Use it to work through video tutorials on a range of skills and software.

Log-in to LinkedIn Learning via UQ:

- Click Sign In in the top right hand corner
- Enter your student email
- Click Continue to The University of Queensland
- Use your UQ username and password

## **Trouble-Free Computing Tips**

#### Backup your work

Avoid catastrophic data loss by ensuring you maintain backup copies of your files. A backup is not just a second copy of a file. A backup is a second copy of a file stored in a separate place.

**Note:** The person on the right did not have a good back up plan.

- Save documents to different locations such as a USB, laptop, secure cloud service, etc.
- Save a file when you begin and save regularly to prevent data loss

#### Use a reputable virus scanner

Viruses can slow down or render your device non-functional. Reputable free virus scanners are available online but for comprehensive protection you should consider investing in a virus scanner for your personal computers and smart devices.

## Office 365 Education

All students have access to an online version of Microsoft Office called Office 365 Education. This includes Word, PowerPoint, Excel and OneNote.

For full details on how to install Office 365 Education follow the instructions at

https://my.uq.edu.au/information-and-

services/information-technology/software-and-web-apps/software-uq/microsoft-software/office-365-personal-use

Students: use your @uqconnect.edu.au student email address and your Office365 password

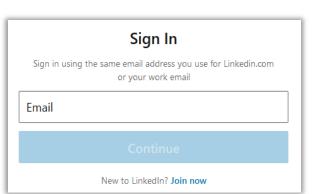

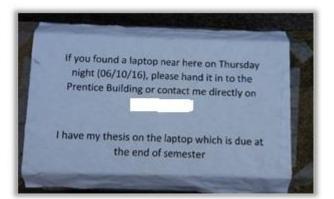

#### Safeguard your devices

Never leave your devices unattended. They may not be there when you return. Enable any inbuilt security features like "Find my iPhone" or similar.

tall the latest version of Office

XI

1

Skype for InfoPath OneDrive Business for Busine

w

Word

S

This will install the following apps on your computer: Outlook, Skype for Business, InfoPath, OneDrive for Bu

Р 📲

Excel PowerPoint OneNote

6

N

A

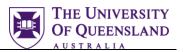

nn-un account

Printer Properties

## Printing in the Library

Printing, scanning and photocopying services are available in the Library and are activated via your student card.

- You can recharge securely online by...
  - Using a credit card via the Library Paper cut print application. To top-up click **Access/top-up account** on the PaperCut box on a Library computer or go to <a href="http://lib-print.library.uq.edu.au:9191/app">http://lib-print.library.uq.edu.au:9191/app</a>
  - Clicking the Printing Balance choice in My Library

#### **On Library Workstations**

https://web.library.uq.edu.au/library-services/it/print-scan-copy

#### Step 1: print from your workstation

Ensure you have enough print credit for your print job. Your credit is displayed on screen by an application called PaperCut.

- 1. Open the file and choose the **Print** command Ctrl + P (Windows)
- On the print screen:
- Choose the number of copies and adjust any print settings, e.g.: Double sided, Colour etc.
- 3. Click Print to send the job to the printer

You will receive a message to retrieve your job from the printer.

#### Step 2: pay for, and collect, your printing

- 1. Go to any printer in the Library branches
- 2. Touch your Student ID or print/copy cardon the card reader zone on the printer

Note: This will unlock your printing account

- 3. Press the **Print Release** button on the printer menu screen
- 4. Select the print job(s) you have queued
- 5. Press the round **Start** button below the touch screen

#### Step 3: Log-out of the printer

To finish your print session:

• Press the **Log out** button on the right of the printer screen

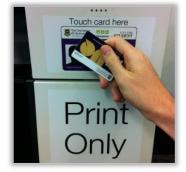

Print

Paused: 1 document waiting

Copies: 1

٢

Library Print Queue on LIB-PRINT.library.uq.edu.au

Print

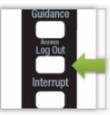

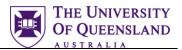

## Wireless networks – UQ and Eduroam

UQ deploys two wireless networks across its campuses: UQ Wifi and Eduroam. Both allow students full access to the UQ network including internet access.

If your studies will be conducted on UQ sites only then connect to **UQ Wifi** using your **UQ username** and **password**.

#### Configure UQ Wifi

https://my.uq.edu.au/information-and-services/information-technology/internet-and-wifi/connecting-wifi

- 1. Turn on Wifi and select the **UQ** Wifi network
- 2. Enter your UQ Username and Password
- 3. Select Join or Connect
- 4. If prompted to accept a certificate, select **Trust** (near the top right)

| Wi-Fi |                 |
|-------|-----------------|
| 🗸 UQ  | <b>₽ ╤ (i</b> ) |
|       |                 |

#### Eduroam

**Edu**cation **Roam**ing is a secure network also deployed at numerous universities and research institutions worldwide. So if your studies will take you to other education institutions elsewhere in Brisbane, Australia and overseas then connect to Eduroam using the steps below...

#### Configure Eduroam

https://my.uq.edu.au/information-and-services/information-technology/internet-and-wifi/connecting-wifi

- 1. Turn on WiFi and select the **Eduroam** network
- 2. Enter your **Eduroam username** and password

*Important*: Your Eduroam username is special. It is in the format: **s1234567@uq.edu.au** (using the first 7 digits of your student number). Your password is the same as your UQ login.

- 3. Select Join or Connect
- 4. If prompted to accept a certificate, select **Trust** (near the top right)

You may need to re-enter your username and password a number of times for the configuration to succeed.

Contact the Library AskUs service if you are having difficulties. https://web.library.uq.edu.au/contact-us

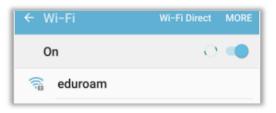

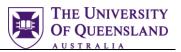

## **UQ Study Management Applications**

There are a number of study management applications to be aware of when studying at UQ. They are: my.UQ, Learn.UQ (Blackboard), mySi-net, Student Email+ and My Library.

#### My.UQ

https://my.uq.edu.au

my.UQ is the student portal for UQ study management applications.

It provides access to:

- My Timetable
- My Courses
- Learn.UQ (Blackboard)
- Library
- mySi-net
- Email

enabling you to:

- Manage your enrolment
- Access your course resources
- Keep up to speed with your studies and your UQ email

It is important to be familiar with all of the services available via my.UQ.

More information can be found at: https://my.uq.edu.au

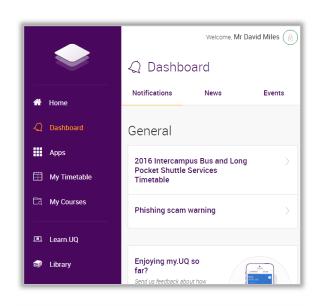

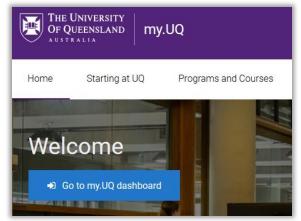

#### Student Email+

https://outlook.office.com/mail/inbox

UQ Student Email+ is a Microsoft hosted email account used extensively whilst you are studying at UQ. It has 50GB of storage space and allows for 20MB attachments. You can keep the email address after you have finished studying if you wish.

| • New mail                   | Search mail and people   |          |  |  |
|------------------------------|--------------------------|----------|--|--|
|                              | INBOX CONVERSATIONS 8    | Y DATE 👻 |  |  |
| «                            | All Unread To me Flagged |          |  |  |
| # Favorites                  |                          |          |  |  |
| Inbox 201                    |                          |          |  |  |
| Sent Items                   |                          |          |  |  |
| Deleted Items 54             |                          |          |  |  |
|                              |                          |          |  |  |
| David Miles                  |                          |          |  |  |
| Inbox 201                    |                          |          |  |  |
| Drafts [11]                  |                          |          |  |  |
| Sent Items                   |                          |          |  |  |
| Deleted Items 54             |                          |          |  |  |
| Contacts and email addresses |                          |          |  |  |
| Junk E-mail                  |                          |          |  |  |
| Notes [2]                    |                          |          |  |  |

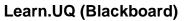

https://learn.uq.edu.au

Learn.UQ (Blackboard) is the eLearning software UQ uses for course delivery.

Learn.UQ (Blackboard) provides:

- A user profile
- Course notes
- Lecture Recordings (Echo360)
- Collaborative tools
- Turnitin (for electronic assignment submission)

**Note:** your school may have specialised systems to supplement course delivery.

Course materials may disappear after a year. If you need to keep them, download the materials as they go. There is no batch download option. Students can try to find past resources by exploring the course archive (https://archive.learn.uq.edu.au/)

Leaving assignments till last minute is a bad idea since the systems get overloaded around due times when other students are trying to upload or submit. Make sure to submit with time to spare to ensure success.

#### mySI-net

https://sinet.uq.edu.au

Use mySi-net to manage your enrolment:

- Enrol in your courses
- Pay your fees or apply for financial assistance
- Sign up for classes and tutorials

**Note**: Your enrolment may take up to 48 hours to process through the system. During this time you will be unable to see your Learn.UQ (Blackboard) courses or access the Internet.

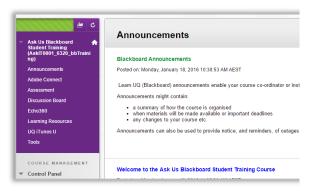

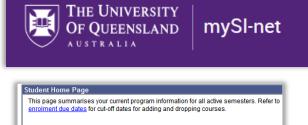

You are not currently active in any programs or terms that are open for enrolment

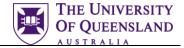

#### Allocate+

https://timetable.my.uq.edu.au/

After you enrol, you'll need to select your preferred class times. You'll then be allocated to classes based on these preferences.

For more information please see the student guide for allocating class times. https://my.uq.edu.au/node/212/3

#### **UQ Planner**

https://uqplanner.app/

Plan your *UQ* semester *timetable* using *UQ Planner*. Works on mobile and desktop

**Note:** This app is not an official UQ tool, **always** check the official course timetable when enrolling.

#### UQ Maps

https://maps.uq.edu.au

UQ maps is a mobile friendly website which can help you find your way around UQ campuses.

You can find:

- Faculties
- Buildings
- Libraries
- Public Transport
- Food outlets

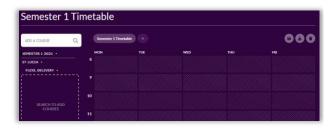

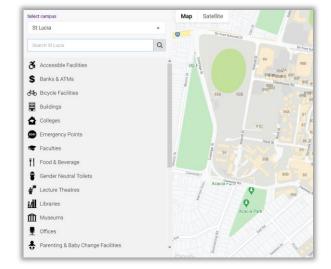

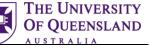

#### SafeZone

UQ SafeZone is a free easy-to-use, location-based application for mobile devices. It connects staff and students directly with UQ security officers or emergency services during any type of first aid or emergency situation on UQ campuses and sites; providing the user has mobile phone or wifi coverage.

Activating the app's "help" feature will alert UQ Security to your name, phone number and location, enabling help to be dispatched swiftly and efficiently.

Full information can be found at <u>https://campuses.uq.edu.au/information-and-</u>services/security/safezone /.

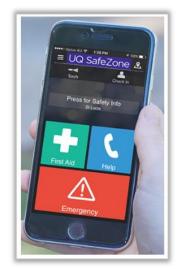

THE UNIVERSITY

**OF OUEENSLAND** 

#### UQ Print

https://uqprint.com.au/student-print

UQ Print operates as a subsidiary of UQ Publishing with close affiliations to University of Queensland Press (UQP). We use ethical and environmental supply chains so you can be confident of your purchase having a positive impact on the world.

Some of the services they can provide:

- Digital short run printing
- Large quantity printing
- Signage
- Merchandise and promotional products
- Apparel
- Corporate gifts
- Wide-format printing including posters and banners

#### UQ Book It

https://uqbookit.uq.edu.au/

Students at UQ are able to book rooms around UQ to use for individual study and group work. The system used to make room bookings is called **UQ Book It**.

UQ Book It allows you to book study rooms, both group and individual, as well as rooms with assistive technology or green screens.

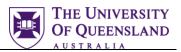

## Online learning information

#### Software for home

UQ provides software for academic, research and administrative use. You can view the catalogue of software available via the *Software at UQ* webpage.

There is software in the following categories:

- Accessibility
- Business
- Collaboration and communication
- Educational and referencing
- Geographical and mapping
- Graphics, video and audio
- Operating systems and servers
- Scientific and engineering
- Security
- Statistical data analysis and modelling
- Storage
- Web and software development

#### Zoom for classes and group work

Some courses will require you to use Zoom to connect to teaching staff, tutors or other students.

Zoom can be downloaded from their website. Make sure to **Sign In with SSO**, the domain for UQ is uqz.

| Zoom Cloud Meetings | - Iiif- |             | – 🗆 X                 |                                           |
|---------------------|---------|-------------|-----------------------|-------------------------------------------|
| Sign In             |         |             |                       |                                           |
| Enter your email    |         | ٩           | Sign In with SSO      | Sign In with SSO                          |
| Enter your password | Forgot? | or <b>G</b> | Sign In with Google   | Company Domain                            |
| C Keep me signed in | Sign In | f           | Sign In with Facebook | uqz .zoom.us                              |
|                     |         |             |                       |                                           |
| < Back              |         |             | Sign Up Free          | I do not know the company domain Continue |

#### Passwords

Most of your interactions with UQ systems and services should be through the Single Sign On interface, meaning that you are only required to remember your one student account password.

However, some systems such as your Email may require you to set a different password.

If you need to reset your password, you can do so through the UQ Password Change webpage (<u>https://identity.uq.edu.au/password-change</u>).

You cannot reset your email password though the Microsoft reset password option. To reset your email password there is a button in my.UQ under Email.

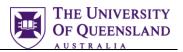

#### edX

UQ is a charter member of edX, a non-profit online learning platform. UQ has a growing catalogue of public MOOCs and programs on <u>edx.org</u>.

Some getting started tips:

- Use Chrome or Firefox as your browser
- You may see nothing when first entering edX, go to your courses Learn.UQ site and access the enrolment link through Blackboard
- If you accidently unenroll your instructors can manually re-enrol you
- Some students will get an error if they have previously created a separate account on Edge using their student email address. You will need to link the accounts following this guide: https://web.library.uq.edu.au/library-services/it/learnuq-blackboard-help/edx-edge/link-youredx-edge-account
- Students may receive a "locked out" message if they log in through the default Edge account login screen. This often means that their account is not actually locked, instead they need to click **Use my university info** and choose University of Queensland from the list.

#### Academic Integrity

The Academic Integrity modules (AIM) are available to students through edX (Edge). These modules are **compulsory** for students to complete. You will not be able to see your grades or enrol in further courses until they are completed.

#### System updates

Try and update your personal computers operating system regularly. If your computer is out of date it may start blocking certain websites and systems because of improved security measures put in place for out-of-date computers by the manufacturer.